# **Indiana University Graduate CAS**

# **If you experience any difficulties with the application, please contact the Liaison Student Support (see below).**

# **Liaison Student Contact Information:**

Phone # (617) 729-2866

[graduate.indiana@liaisoncas.com](mailto:graduate.indiana@liaisoncas.com)

Live Chat reps are available via the help Center

# **Step 1:**

Student Login New application link:<https://graduate.iupui.edu/admissions/apply.html> Choose a semester from the drop down in "Select a Term to Apply for" Select "Apply Now"

Select a semester that you wish to apply for, then click "Apply Now". You will be directed to the correct IU Graduate CAS cycle portal. If you have applied in a previous CAS cycle you can utilize the "Reapplication" feature to save time!

Select a Term to Apply for

 $\blacktriangledown$ 

**O** Choose a semester

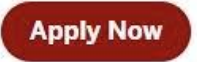

# **Step 2:** Create a new account

**I** INDIANA UNIVERSITY

# Welcome to Indiana University Graduate CAS

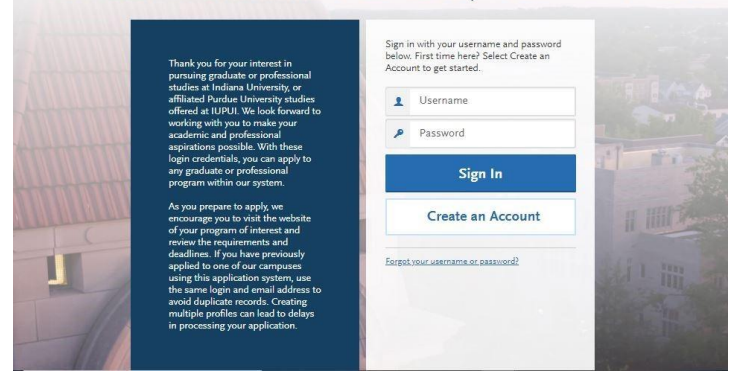

**I** INDIANA UNIVERSITY

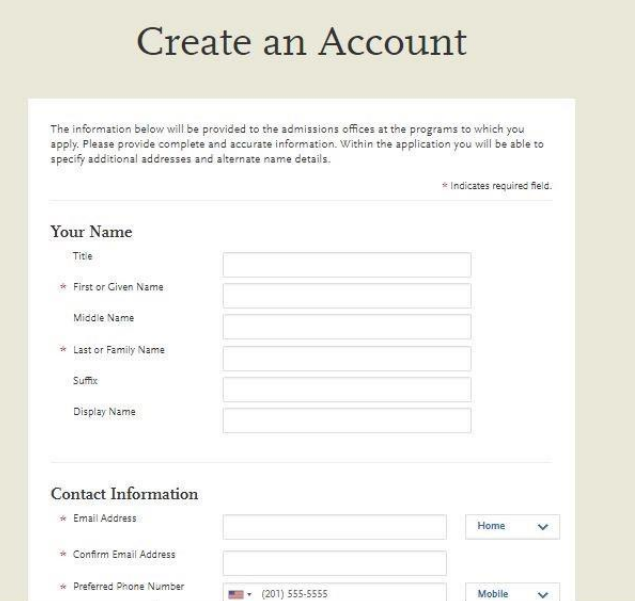

**Step 3:** Add a Program

Select "Filters" and check the following:

- **School:** IUPUI School of Education
- **Campus:** IUPUI
- **Start Term:** Select your intended term

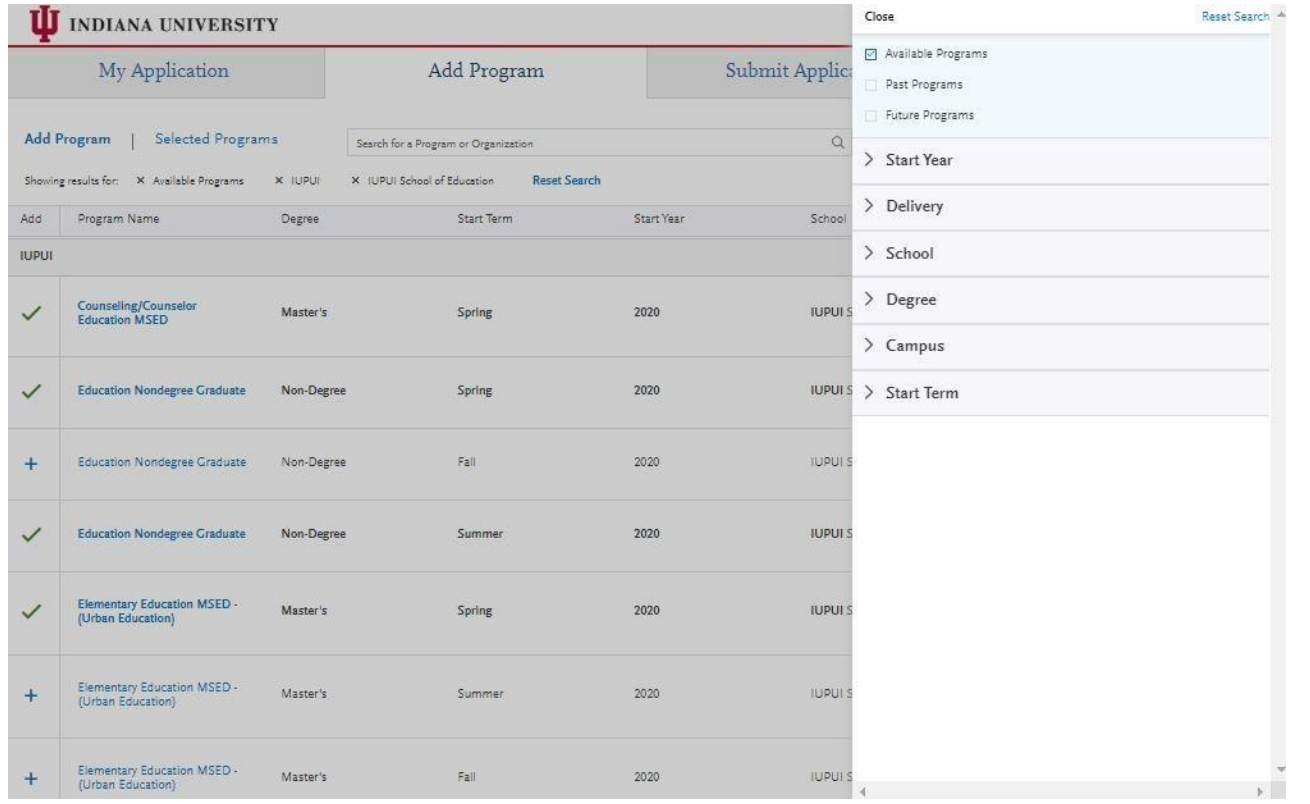

**Step 4:** Select program that applies by clicking the (+) button on the far left side

**Step 5:** Select "Continue" at the bottom of the page to begin the application

**Step 6:** Begin your program application

**Note: Program materials is where you will upload your required application documents**

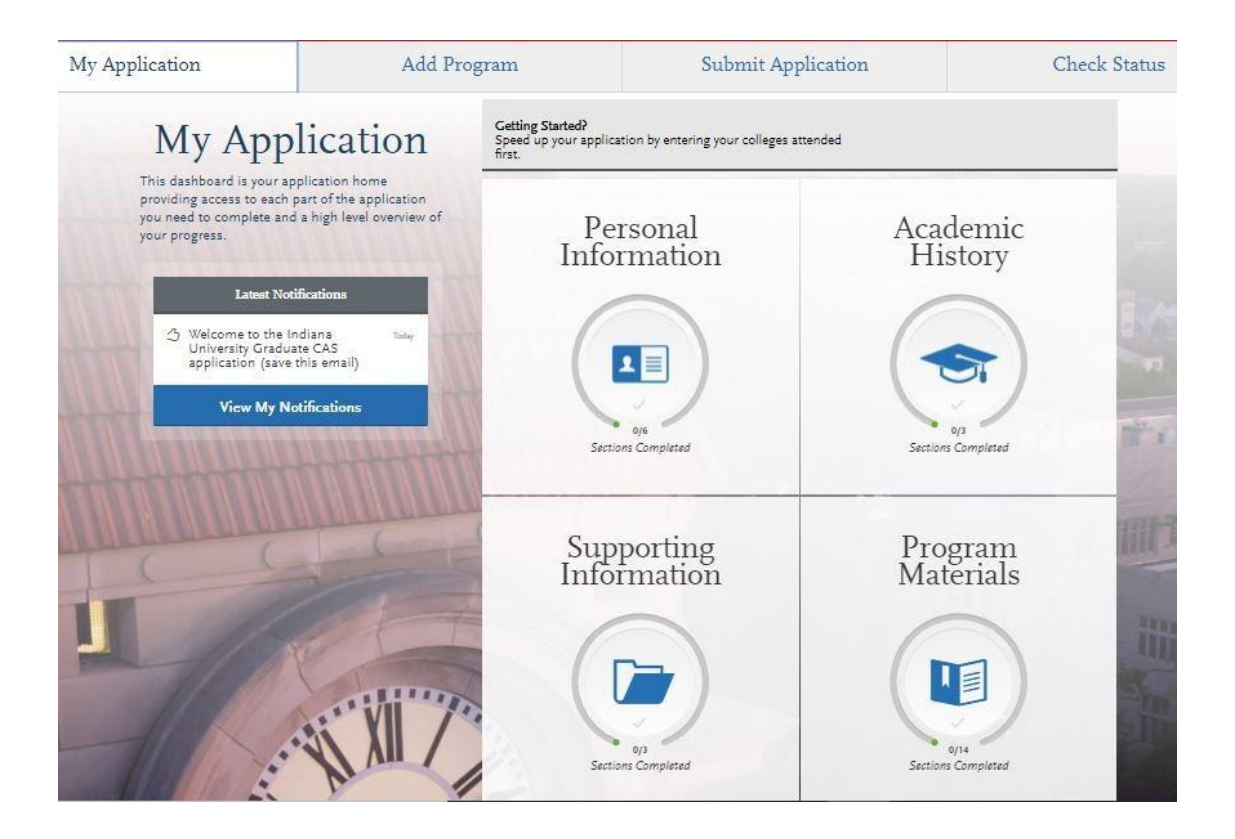

# **Step 7:**

- 1. Select "Documents" tab
- 2. Submit your personal goal statement under the "Personal Statement" section.

### **Personal statement**

Please address whether you are a licensed teacher in Indiana and if so, what license(s) you hold. Please address your interest in the Literacy and Learning Graduate Certificate program.

# **\*All documents should be written in English.**

Documents

**Ouestions** 

# **Documents**

Under the "Personal Statement" section, submit a personal goals statement. Please address whether you are a licensed teacher in Indiana and if so, what license(s) you hold. Please address your interest in the Literacy and Learning Graduate Certificate program.

\*All documents should be written in English.

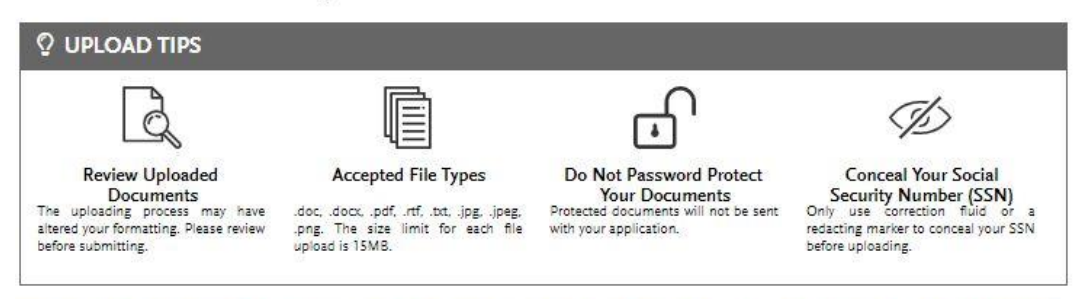

Provide supporting documentation for your application. You may update the information in this section at any time prior to submission. Once you have submitted, you will be able to add more documents if there are optional document uploads available to you, but you will not be able to replace existing document uploads with new versions or delete uploaded documents.

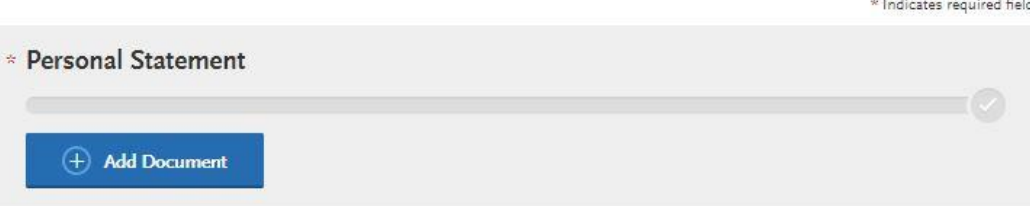

#### **Step 8:** Questions

- 1. Select "Questions" tab
- 2. If you select "Yes" to being a licensed teacher, school guidance counselor, or school media specialist in Indiana, please specify which license you hold.
- 3. If you select "No" to being a licensed teacher, school guidance counselor, or school media specialist in Indiana, please enter today's date as statement of acknowledgement.

#### **Statement of Acknowledgement**

I understand that the Graduate Certificate in Literacy and Learning will not lead to an Indiana teaching license.

#### **Step 9:** Transcripts

**Please note:** Unofficial copies of your transcripts should be saved on your computer prior to completing this step for access to upload

- 1. Return to the "[Academic History](https://iugraduate.liaisoncas.com/applicant-ux/#/academicHistory/collegesAttended)" quadrant
- 2. Select "Colleges Attended" then under the "My Attended Colleges" section select "Upload Transcript"
- 3. Under the "Select the file to Upload," select "Choose File"
- 4. Please search through your files and click on your saved unofficial transcript to upload this document. Note: If you are uploading multiple transcripts and if the transcripts are saved on multiple files, you will need to complete step #9 for each of the transcripts.

#### **"OK, Let's Add Your Transcript!**

The accepted file formats are MSWord (.doc, .docx), JPEG (.jpeg, .jpg), PNG (.png), and Portable Document Format (.pdf). Do not password protect your files. The size limit for the file upload is 15MB.

Macintosh Users: Please be sure that the appropriate extension (e.g., .doc, .docx, .pdf) is at the end of the file name you select.

IMPORTANT: Having problems uploading a PDF? With a wide variety of PDF creation software in use, it is possible that the PDF you are trying to upload is in a format that we cannot read. Upload works best with PDF files conforming to the 'Acrobat 5.0 (PDF 1.4)' standard"

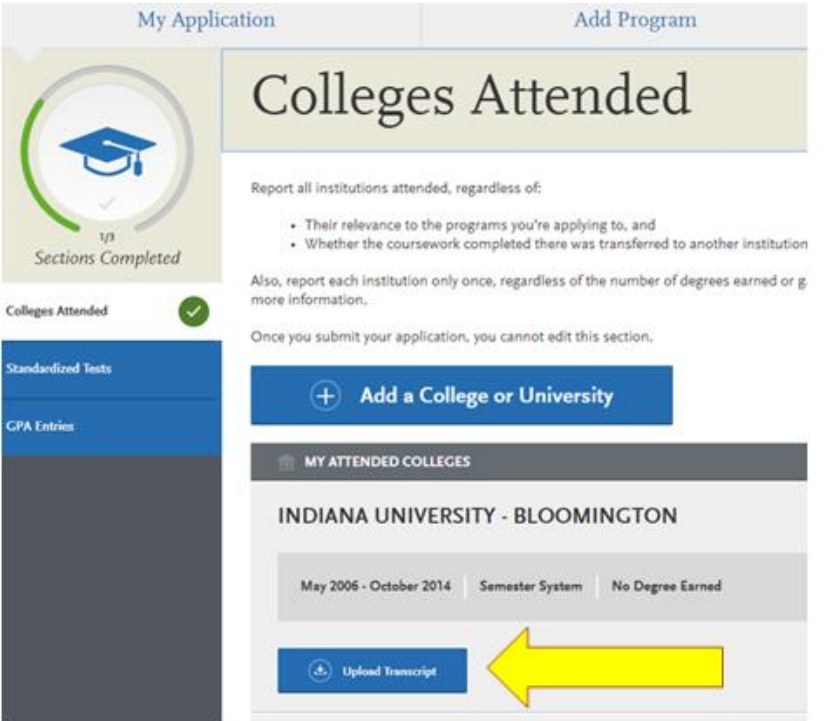

### **Fee Waiver Request**

**If** you have previously been admitted as a graduate student in the IUPUI School of Education, follow these steps to request a review for the fee waiver coupon code.

- 1. Please send an email to [soegrstu@iupui.edu](mailto:soegrstu@iupui.edu)
- 2. In the email subject line type the following: Review for coupon code
- 3. In the email body include the following information: all full legal name(s), date of birth, university ID number (optional)

**Note: Once your review is completed you will be notified by email about your eligibility for the fee waiver coupon code.** 

**You will not be able to submit this application until the review is completed.**

#### Coupon Code

\* Have you previously been admitted as a graduate student in the IUPUI School of Education?

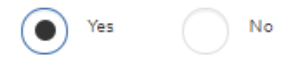

Follow these steps to request a review for the fee waiver coupon code.

- 1. Please send an email to soegrstu@iupui.edu
- 2. In the email subject line type the following: Review for coupon code
- 3. In the email body include the following information: all full legal name(s), date of birth, university ID number (optional)

Once your review is completed you will be notified by email about your eligibility for the fee waiver coupon code.

You will not be able to submit this application until the review is completed.

You will submit the application by clicking on the "Submit Application" tab at the top of the screen You will submit the payment or the fee waiver code, on this page

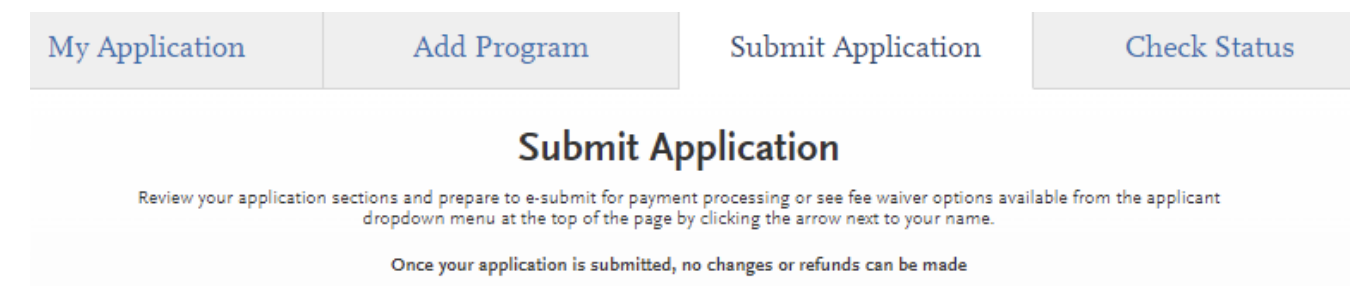